In the window below, select the option that fits your needs. In this example, **Create a Network Setup Disk** has been selected. You will run this disk on each of the computers on your network. Click **Next**.

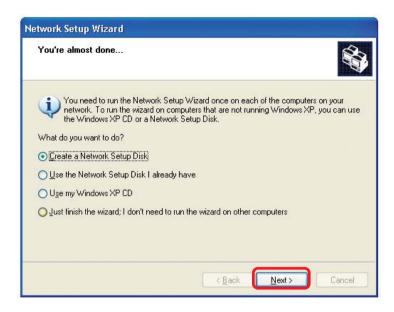

Insert a disk into the Floppy Disk Drive, in this case drive A.

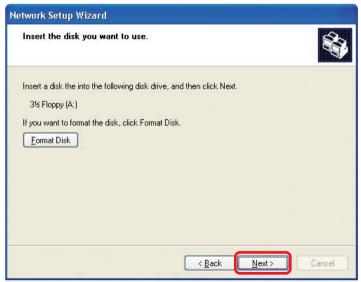

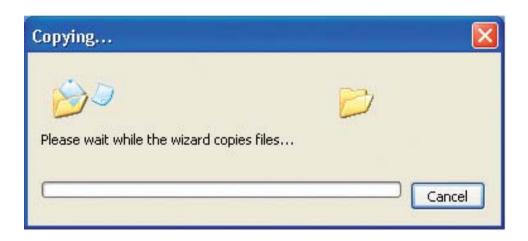

Please read the information under **Here's how** in the screen below. After you complete the **Network Setup Wizard** you will use the **Network Setup Disk** to run the **Network Setup Wizard** once on each of the computers on your network. To continue click **Next.** 

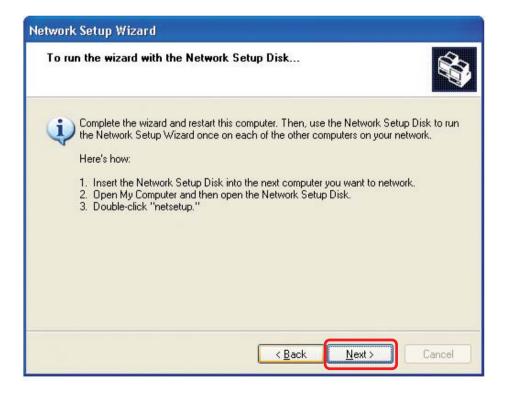

Please read the information on this screen, then click **Finish** to complete the **Network Setup Wizard**.

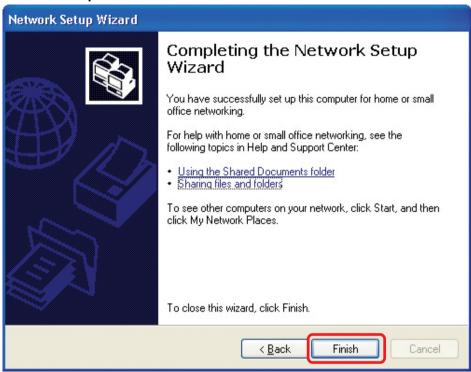

The new settings will take effect when you restart the computer. Click **Yes** to restart the computer.

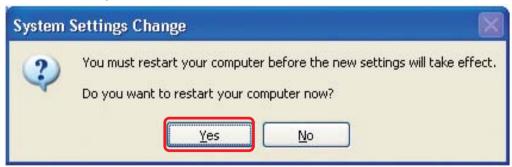

You have completed configuring this computer. Next, you will need to run the **Network Setup Disk** on all the other computers on your network. After running the **Network Setup Disk** on all your computers, your new wireless network will be ready to use.

## Naming your Computer

To name your computer, please follow these directions: In **Windows XP**:

- Click Start (in the lower left corner of the screen).
- Right-click on My Computer.
- Select Properties and click.

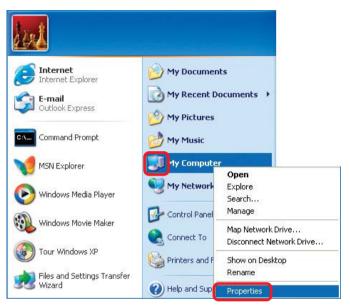

- Select the Computer Name Tab in the System Properties window.
- You may enter a Computer Description if you wish; this field is optional.
- To rename the computer and join a domain, Click Change.

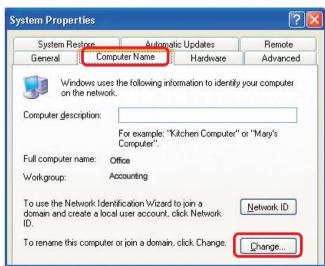

## Naming your Computer

- In this window, enter the Computer name.
- Select Workgroup and enter the name of the Workgroup.
- All computers on your network must have the same Workgroup name.
- Click OK.

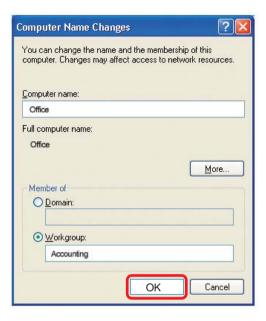

## Checking the IP Address in Windows XP

The wireless adapter-equipped computers in your network must be in the same IP Address range (see Getting Started in this manual for a definition of IP Address Range). To check on the IP Address of the adapter, please do the following:

- Right-click on the Local Area Connection icon in the task bar.
- Click on Status.

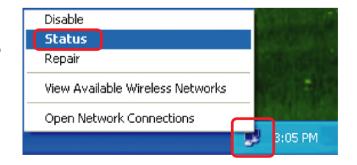

## Checking the IP Address in Windows XP

This window will appear.

Click the Support tab.

Click Close.

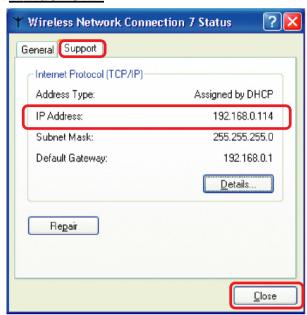

## Assigning a Static IP Address in Windows XP/2000

Note: Residential Gateways/Broadband Routers will automatically assign IP Addresses to the computers on the network, using DHCP (Dynamic Host Configuration Protocol) technology. If you are using a DHCP-capable Gateway/Router you will not need to assign Static IP Addresses.

If you are not using a DHCP capable Gateway/Router, or you need to assign a Static IP Address, please follow these instructions:

Go to Start.

Double-click on Control Panel.

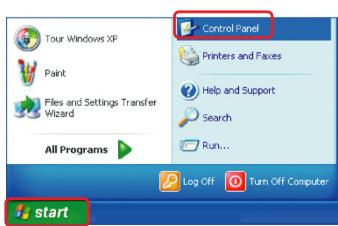

## Assigning a Static IP Address in Windows XP/2000

Double-click on Network Connections.

- Right-click on Local Area Connections.
- Single-click on Properties.

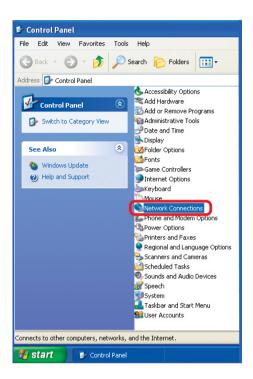

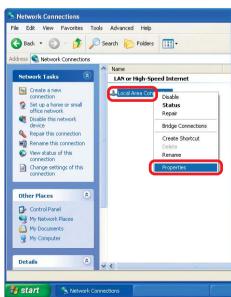

## Assigning a Static IP Address in Windows XP/2000

- Click on Internet Protocol (TCP/IP).
- Click Properties.

- Input your IP address and subnet mask. (The IP Addresses on your network must be within the same range. For example, if one computer has an IP Address of 192.168.0.2, the other computers should have IP Addresses that are sequential, like 192.168.0.3 and 192.168.0.4. The subnet mask must be the same for all the computers on the network.)
- Input your DNS server addresses. (Note: If you are entering a DNS server, you must enter the IP Address of the Default Gateway.)

The DNS server information will be supplied by your ISP (Internet Service Provider).

Click OK.

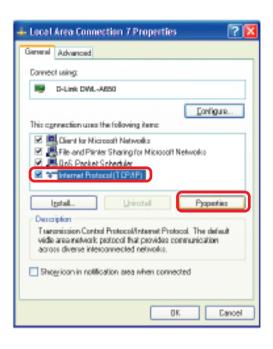

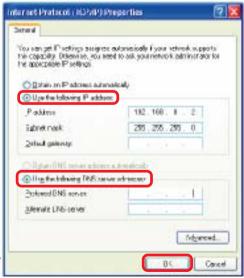

## Assigning a Static IP Address with Macintosh OSX

- Go to the Apple Menu and select System Preferences.
- Click on Network.

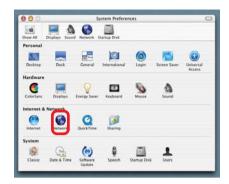

- Select Built-in Ethernet in the Show pull-down menu.
- Select Manually in the Configure pull-down menu.

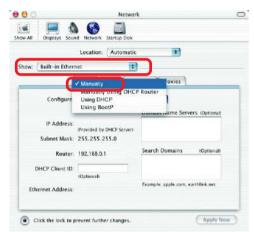

- Input the Static IP Address, the Subnet Mask and the Router IP Address in the appropriate fields.
- Click Apply Now.

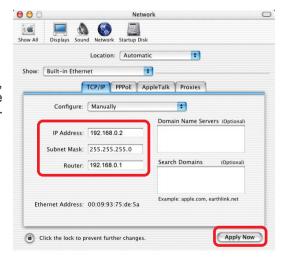

## Selecting a Dynamic IP Address with Macintosh OSX

- Go to the Apple Menu and select System Preferences.
- Click on Network.

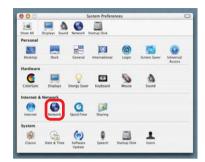

- Select Built-in Ethernet in the Show pull-down menu.
- Select Using DHCP in the Configure pull-down menu.

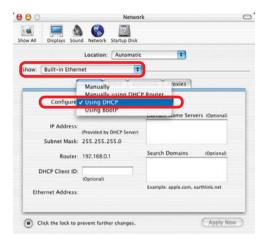

- Click Apply Now.
- The IP Address, Subnet mask, and the Router's IP Address will appear in a few seconds.

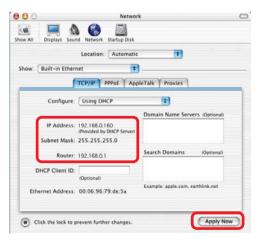

## Checking the Wireless Connection by <u>Pinging in Windows XP and</u> 2000

Go to Start > Run > type cmd. A window similar to this one will appear. Type ping XXX.XXX.XXX.XXX. where xxx is the IP Address of the Wireless Router or Access Point, A good wireless connection will show four replies from the Wireless Router or Acess Point, as shown.

```
CX FAWNDOWSCystem37kcmd.exe

| C | X | All | All | All | All | All | All | All | All | All | All | All | All | All | All | All | All | All | All | All | All | All | All | All | All | All | All | All | All | All | All | All | All | All | All | All | All | All | All | All | All | All | All | All | All | All | All | All | All | All | All | All | All | All | All | All | All | All | All | All | All | All | All | All | All | All | All | All | All | All | All | All | All | All | All | All | All | All | All | All | All | All | All | All | All | All | All | All | All | All | All | All | All | All | All | All | All | All | All | All | All | All | All | All | All | All | All | All | All | All | All | All | All | All | All | All | All | All | All | All | All | All | All | All | All | All | All | All | All | All | All | All | All | All | All | All | All | All | All | All | All | All | All | All | All | All | All | All | All | All | All | All | All | All | All | All | All | All | All | All | All | All | All | All | All | All | All | All | All | All | All | All | All | All | All | All | All | All | All | All | All | All | All | All | All | All | All | All | All | All | All | All | All | All | All | All | All | All | All | All | All | All | All | All | All | All | All | All | All | All | All | All | All | All | All | All | All | All | All | All | All | All | All | All | All | All | All | All | All | All | All | All | All | All | All | All | All | All | All | All | All | All | All | All | All | All | All | All | All | All | All | All | All | All | All | All | All | All | All | All | All | All | All | All | All | All | All | All | All | All | All | All | All | All | All | All | All | All | All | All | All | All | All | All | All | All | All | All | All | All | All | All | All | All | All | All | All | All | All | All | All | All | All | All | All | All | All | All | All | All | All | All | All | All | All | All | All | All | All | All | All | All | All | All | All | All | All | All | All | All | All | All | All | All | All | All
```

# Checking the Wireless Connection by <u>Pinging in Windows Me and</u> <u>98</u>

Go to Start > Run > type **command**. A window similar to this will appear. Type ping XXX.XXX.XXX where xxx is the IP Address of the Wireless Router or Access Point. A good wireless connection will show four replies from the wireless router or access point, as shown.

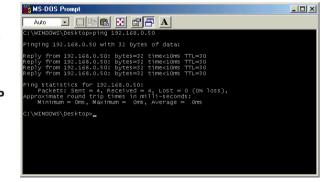

## Adding and Sharing Printers in Windows XP

After you have run the **Network Setup Wizard** on all the computers in your network (please see the **Network Setup Wizard** section at the beginning of **Networking Basics**), you can use the **Add Printer Wizard** to add or share a printer on your network.

Whether you want to add a **local printer** (a printer connected directly to one computer), share an **LPR printer** (a printer connected to a print server), or share a **network printer** (a printer connected to your network through a Gateway/Router), use the **Add Printer Wizard**. Please follow the directions below:

First, make sure that you have run the <u>Network Setup Wizard</u> on all of the computers on your network.

On the following pages, we will show you these 3 ways to use the Add Printer Wizard:

- 1. Adding a local printer
- 2. Sharing an network printer
- 3. Sharing an LPR printer

## (Other Networking Tasks)

For help with other tasks, that we have not covered here, in home or small office networking, see **Using the Shared Documents** folder and **Sharing files and folders** in the **Help and Support Center** in Microsoft **Windows XP**.

## Adding a local printer (a printer connected directly to a computer)

A printer that is not shared on the network and is connected directly to one computer is called a **local printer**. If you do not need to share your printer on a network, follow these directions to add the printer to one computer.

Go to StartPrintersand Faxes

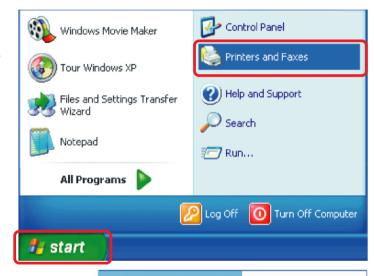

Click on Add a printer.

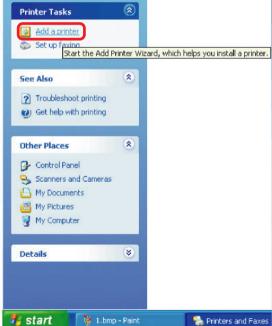

#### Adding a local printer

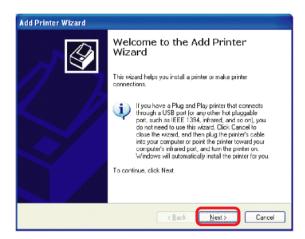

- Click Next.
- Select Local printer attached to this computer.
- (Deselect Automatically detect and install my Plug and Play printer if it has been selected.)
- Click Next.
- Select Use the following port:
- From the pull-down menu select the correct port for your printer.

(Most computers use the **LPT1**: port, as shown in the illustration.)

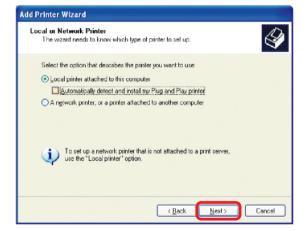

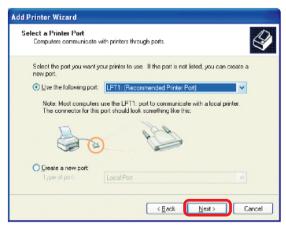

### Adding a local printer

- Select and highlight the correct driver for your printer.
- Click Next.

(If the correct driver is not displayed, insert the CD or floppy disk that came with your printer and click **Have Disk**.)

At this screen, you can change the name of the printer (optional).

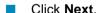

Select Yes, to print a test page. A successful printing will confirm that you have chosen the correct driver.

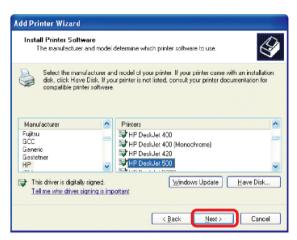

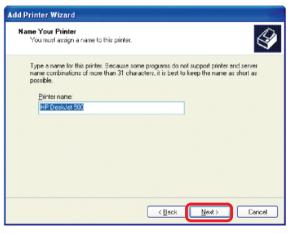

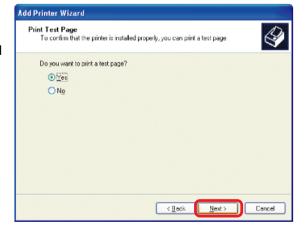

## Adding a local printer

This screen gives you information about your printer.

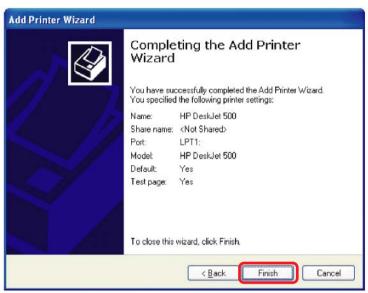

#### Click Finish.

When the test page has printed,

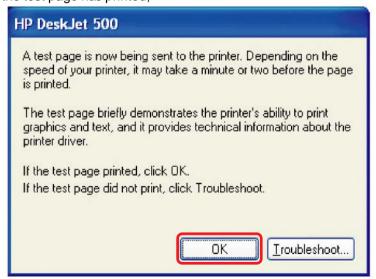

Click OK.

#### Adding a local printer

Go to Start > Printers and Faxes.

A successful installation will display the printer icon as shown at right.

You have successfully added a local printer.

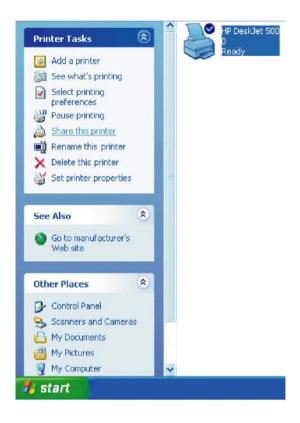

### Sharing a network printer

After you have run the **Network Setup Wizard** on all the computers on your network, you can run the **Add Printer Wizard** on all the computers on your network. Please follow these directions to use the **Add Printer Wizard** to share a printer on your

network:

Go to Start >
Printers and Faxes

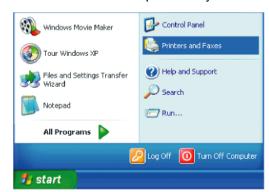

### Sharing a network printer

Click on Add a printer.

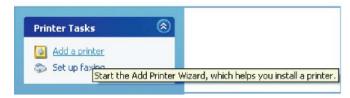

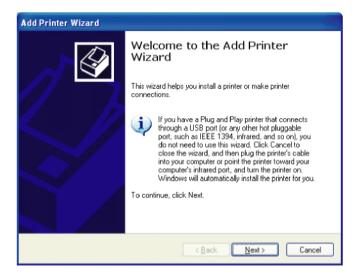

Click Next.

Select Network Printer.

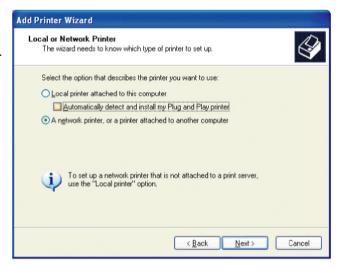

#### Sharing a network printer

Select Browse for a printer.

Click Next.

- Select the printer you would like to share.
- Click Next.

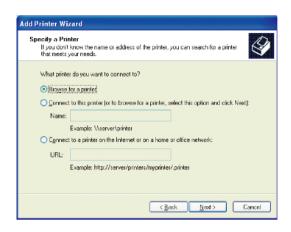

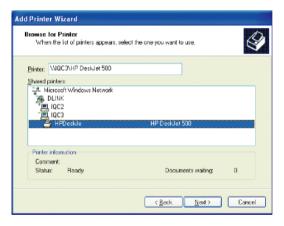

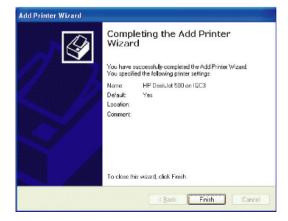

Click Finish.

## Sharing a network printer

- To check for proper installation:
- Go to Start > Printers and Faxes.

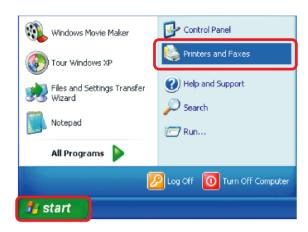

The printer icon will appear at right, indicating proper installation.

## You have completed adding the printer.

To share this printer on your network:

- Remember the **printer** name.
- Run the Add Printer Wizard on all the computers on your network.
- Make sure you have already run the Network Setup Wizard on all the network computers.

After you run the **Add Printer Wizard** on all the computers in the network, you can share the printer.

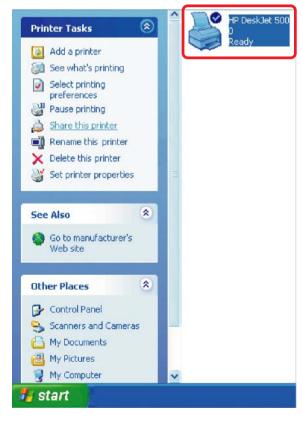

### Sharing an LPR printer

To share an **LPR printer** (using a print server,) you will need a Print Server such as the **DP-101P+**. Please make sure that you have run the **Network Setup Wizard** on all the computers on your network. To share an **LPR printer**, please follow these directions:

Add Printer Wizard

- Go to Start > Printers and Faxes.
- Click on Add

The screen to the right will appear.

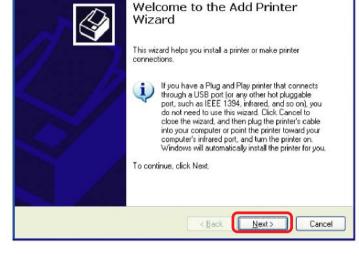

Click Next.

SelectLocalPrinter.

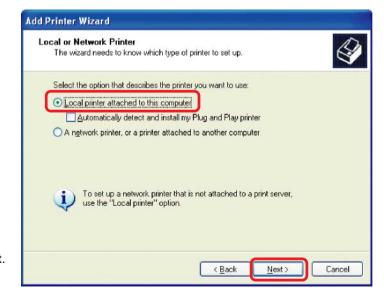

### Sharing an LPR printer

- Select Create a new port.
- From the pull-down menu, select **Standard TCP/IP Port**, as shown.
- Click Next.

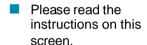

- Click Next.
- Enter the Printer IP Address and the Port Name, as shown.

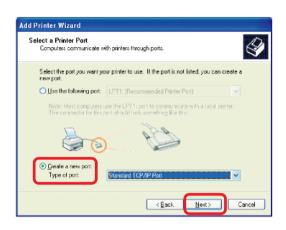

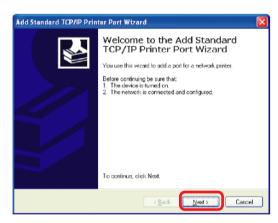

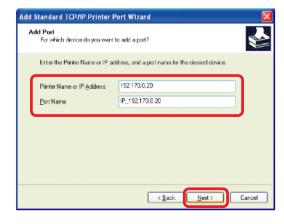

### Sharing an LPR printer

In this screen, select Custom.

Click
Settings.

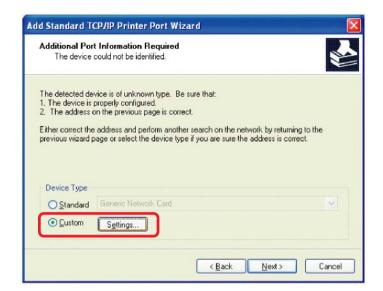

- Enter the Port Name and the Printer Name or IP Address
- Select LPR.
- Enter a
  Queue
  Name (if your
  Print-Server/
  Gateway has
  more than
  one port, you
  will need a
  Queue
  name).
- Click OK.

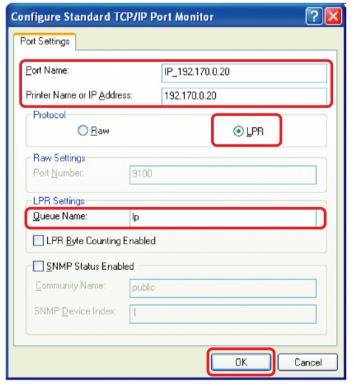

### Sharing an LPR printer

This screen will show you information about your printer.

- Click Finish.
- Select the printer you are adding from the list of Printers.
- Insert the printer driver disk that came with your printer.
- Click Have Disk.

Install Printer Software The manufacturer and model determine which printer software to use. Select the manufacturer and model of your printer. If your printer came with an installation disk, click Have Disk. If your printer is not listed, consult your printer documentation for compatible printer software Fujitsu HP Desk let 400 GCC HP DeskJet 400 [Manachrome] Generic HP DeskJet 420 Gestetner HP This driver is digitally signed. Windows Update Have Disk Tell me why driver signing is important < Back Next > Cancel

Add Standard TCP/IP Printer Port Wizard

Add Printer Wizard

Completing the Add Standard TCP/IP Printer Port Wizard

You have selected a port with the following characteristics

No LPR, lp

To complete this wizard, click Finish.

< Black

Cancel

192.170.0.20 IP\_192.170.0.20

Protocol: Device:

Adapter Type:

If the printer driver is already installed, do the following:

Select Keep existing driver.

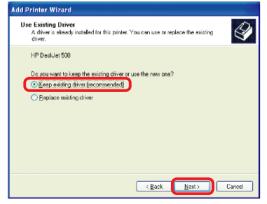

## Sharing an LPR printer

- You can rename your printer if you choose. It is optional.
- Please remember the name of your printer. You will need this information when you use the **Add Printer Wizard** on the other computers on your network.
- Click Next

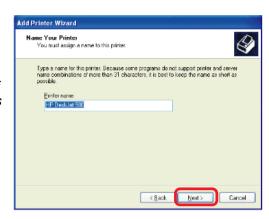

Select **Yes**, to print a test page.

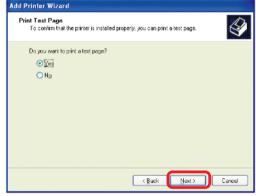

Click Next

This screen will display information about your printer.

- Click Finish to complete the addition of the printer.
- Please run the Add Printer Wizard on all the computers on your network in order to share the printer.

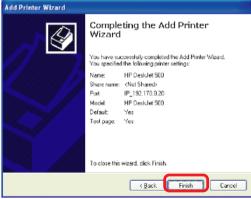

Note: You must run the **Network Setup Wizard** on all the computers on your network before you run the **Add Printer Wizard**.